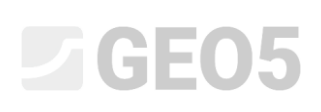

Aktualizacja: 04/2024

### Interpretacja badań terenowych – Profile gruntu

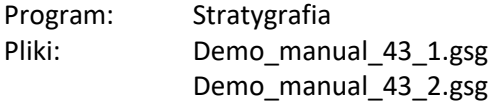

W celu stworzenia trójwymiarowego modelu podłoża i przeprowadzenia obliczeń w ramach projektu geotechnicznego, dane z otworów wiertniczych oraz badań terenowych muszą być poprawnie zinterpretowane, czasami uogólnione lub uproszczone. Koniecznym jest wyznaczenie warstw geotechnicznych i zdefiniowanie ich miąższości dla każdego typu badań.

**Zadanie:** Na podstawie informacji z podręcznika inżyniera nr 42, przeprowadź interpretację badań terenowych i wyznacz Profile gruntu (warstwy geotechniczne).

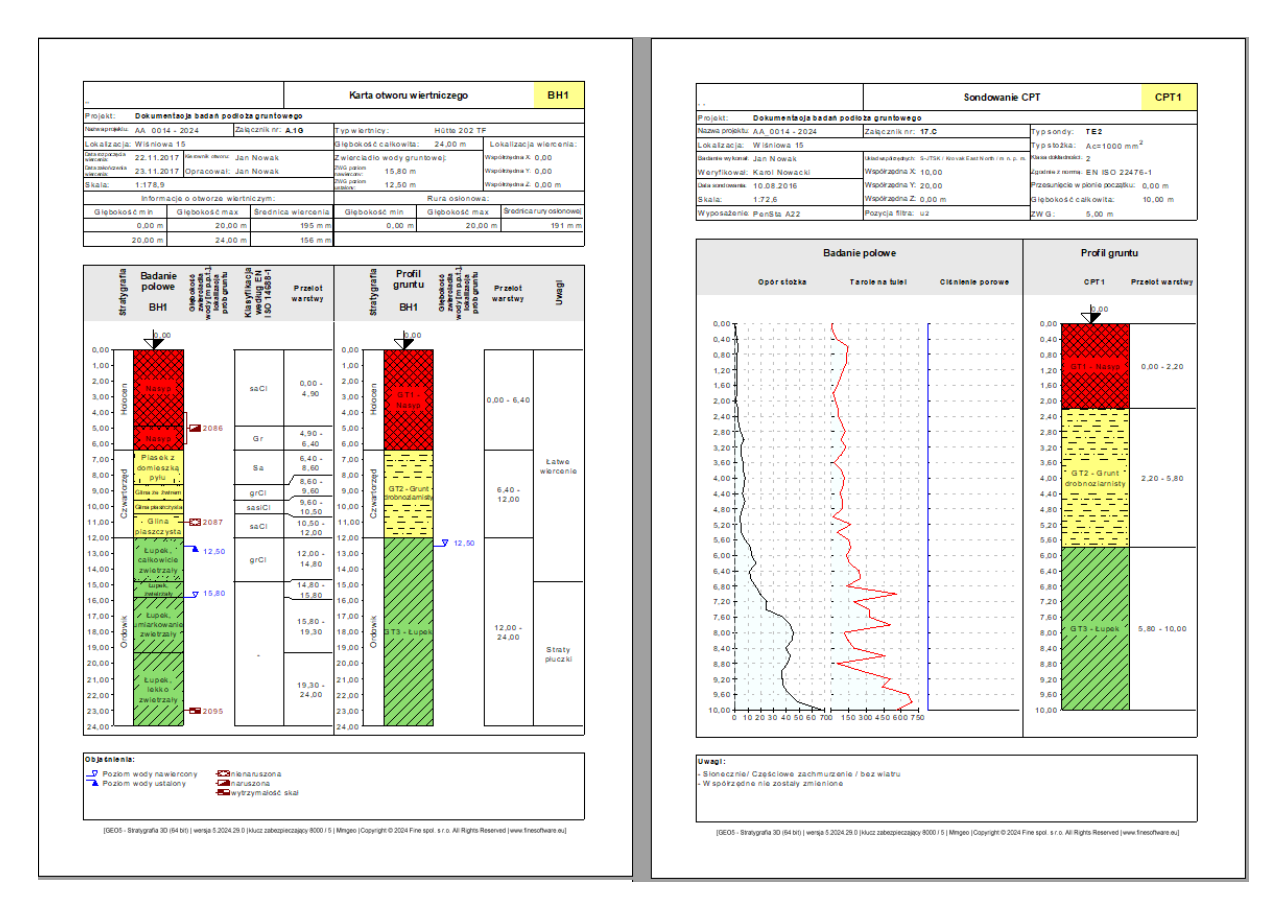

#### **Rozwiązanie:**

Mamy dwie opcje postępowania:

- Interpretacja badań polowych oddzielnie w trybie "Profil gruntu"
- Interpretacja badań polowych podczas tworzenia przekrojów geologicznych
- Kombinacja obu metod

# $C = 6$

#### **Podejście 1 – Interpretacja badań polowych w trybie "Profil gruntu"**

Otwórz plik Demo\_manual\_42.gsg i przeanalizuj badania polowe: otwór "BH1", sondowanie "CPT1".

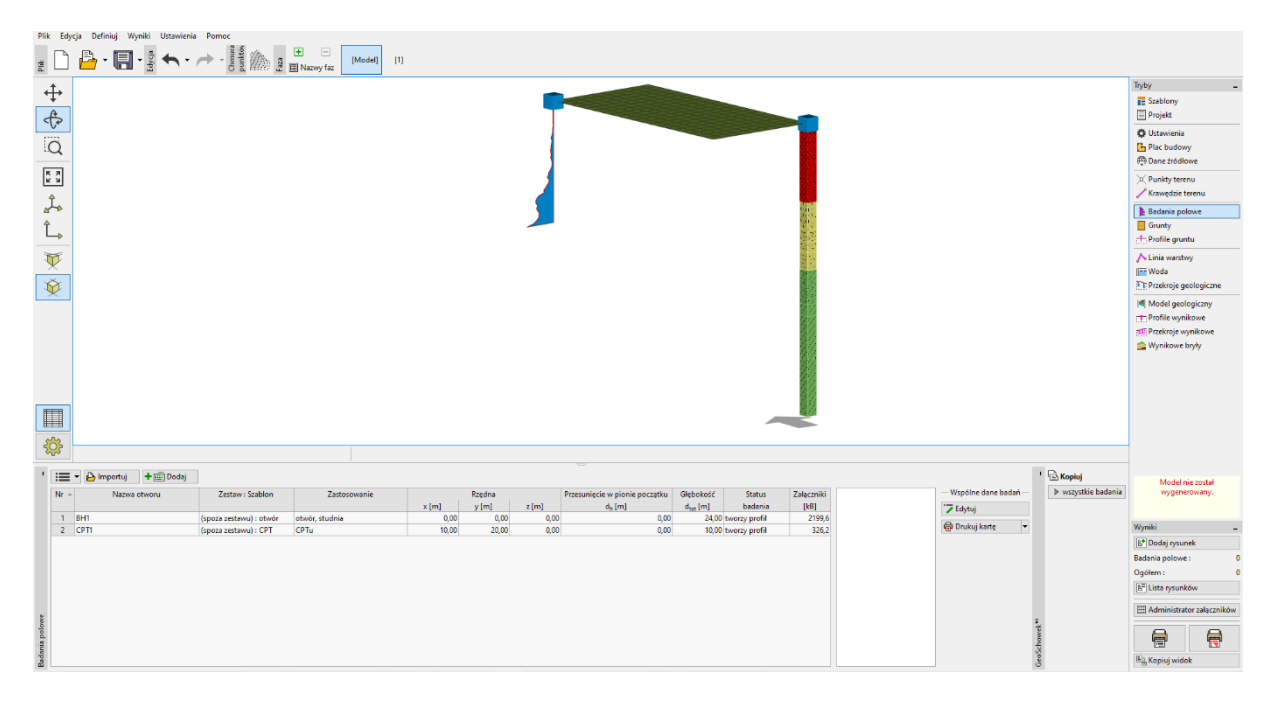

#### Najpierw przyjrzyj się protokołowi otworu BH1 i zdecyduj, jakie chcesz utworzyć warstwy geotechniczne.

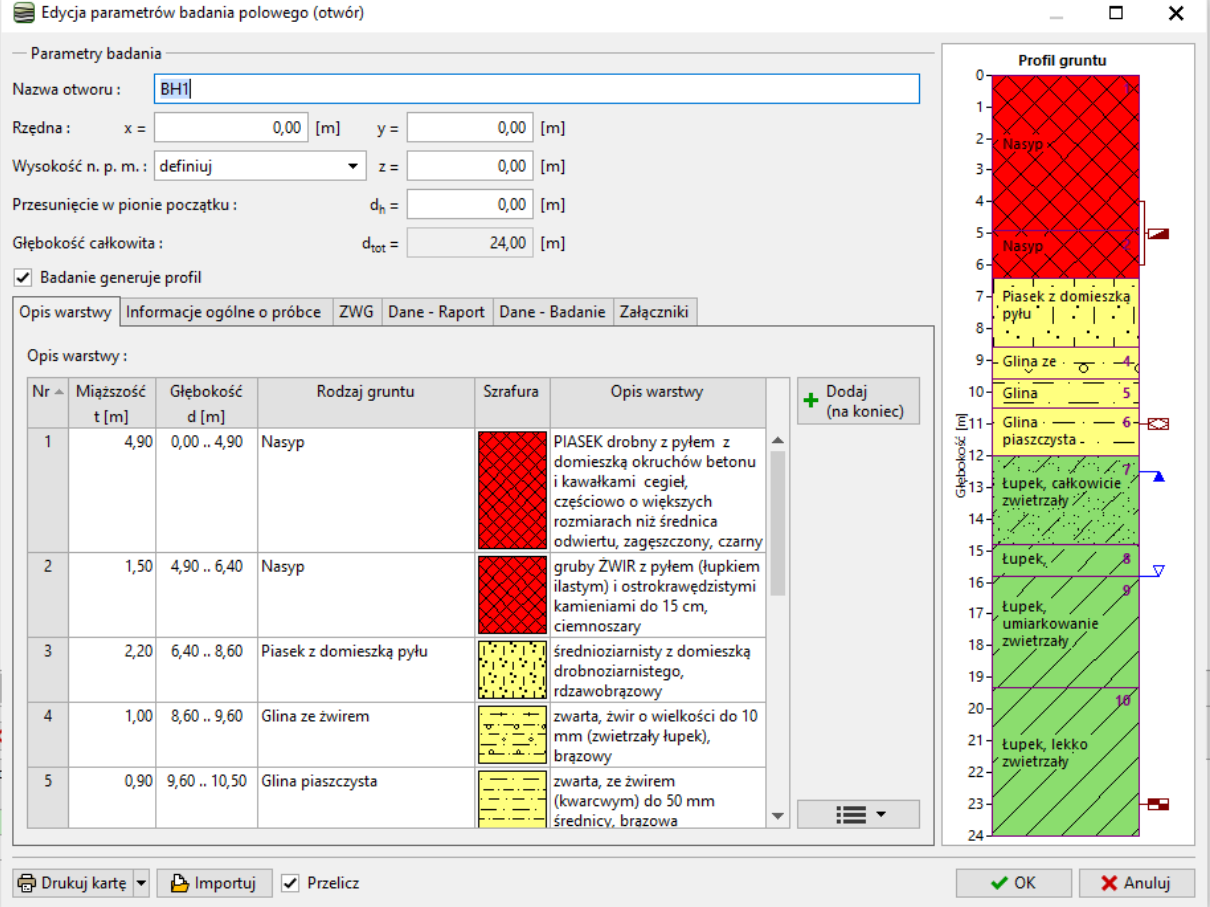

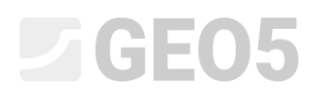

Rozwiązanie nigdy nie jest dokładnie klarowne; zawsze istnieją różne sposoby interpretacji – na przykład:

- GT1 Nasyp, GT2 Piasek, GT3 Glina, GT4 Łupek zwietrzały, GT5 Łupek
- GT1 Nasyp, GT2 Grunt drobnoziarnisty, GT3 Łupek

W tym przykładzie wybierz znaczny stopień uproszczenia i kontynuuj pracę z trzema warstwami geotechnicznymi.

Przełącz się do trybu "Grunty". Dla ułatwienia kliknij "Przyjmij z badań polowych, zmień nazwy wybranych gruntów i usuń pozostałe.

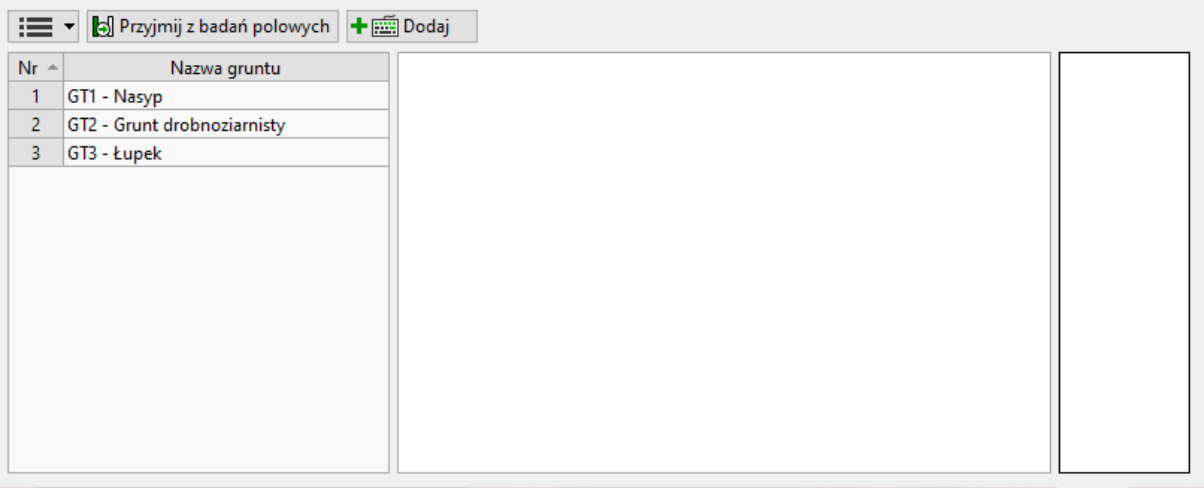

*Uwaga: Nowe grunty można również dodać podczas tworzenia profilu gruntu lub przekroju geologicznego; nie jest konieczne wracanie do tego trybu.*

Wybierz otwór BH1 - zauważ, że linie warstw i częściowo grunty zostały skopiowane z odwiertu.

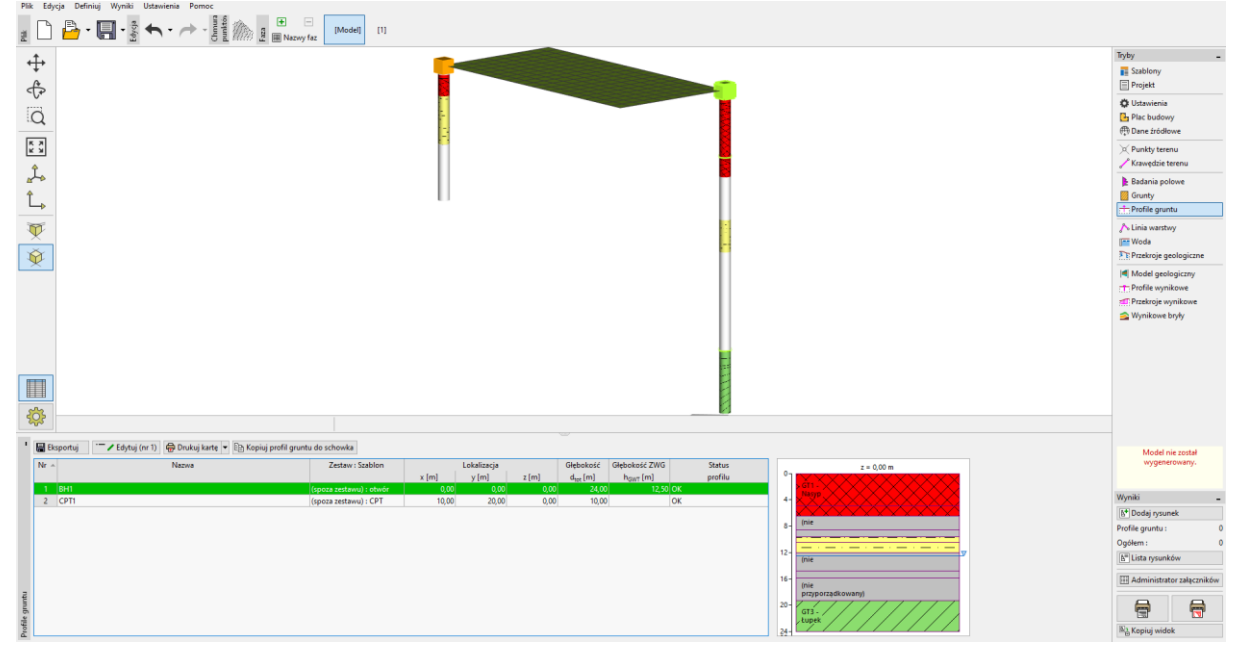

## L T G E 05

#### Otwórz i edytuj profil otworu BH1.

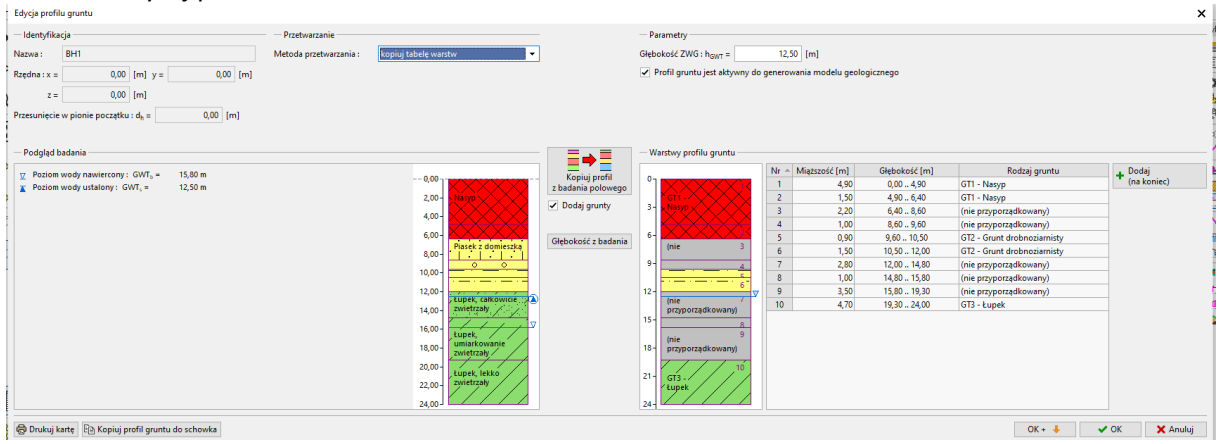

Przypisz warstwy geotechniczne do wszystkich gruntów.

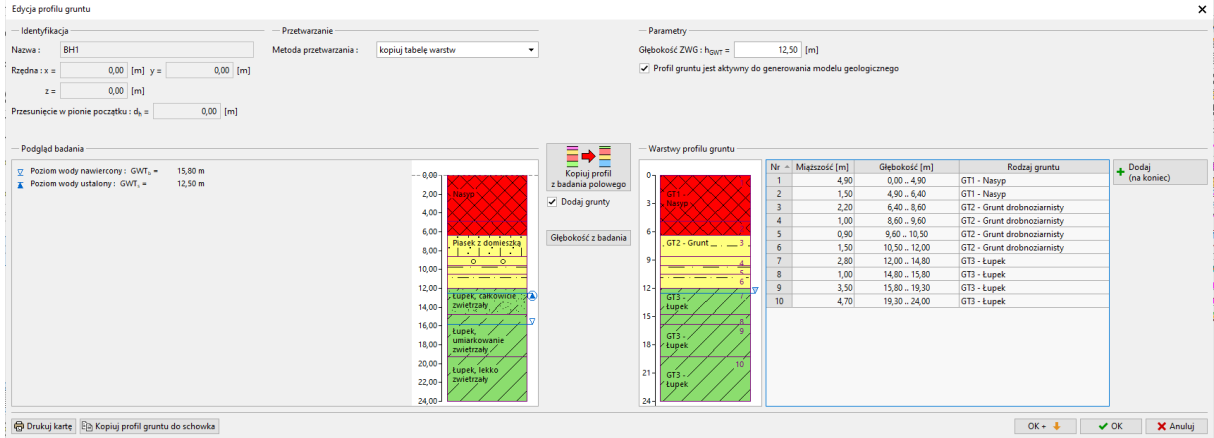

Na koniec usuń zbędne linie warstw - najprostszym sposobem jest połączenie tych samych warstw w jedną za pomocą opcji "Scal warstwy z tym samym gruntem" w menu kontekstowym (dostępnym za pomocą prawego przycisku myszy).

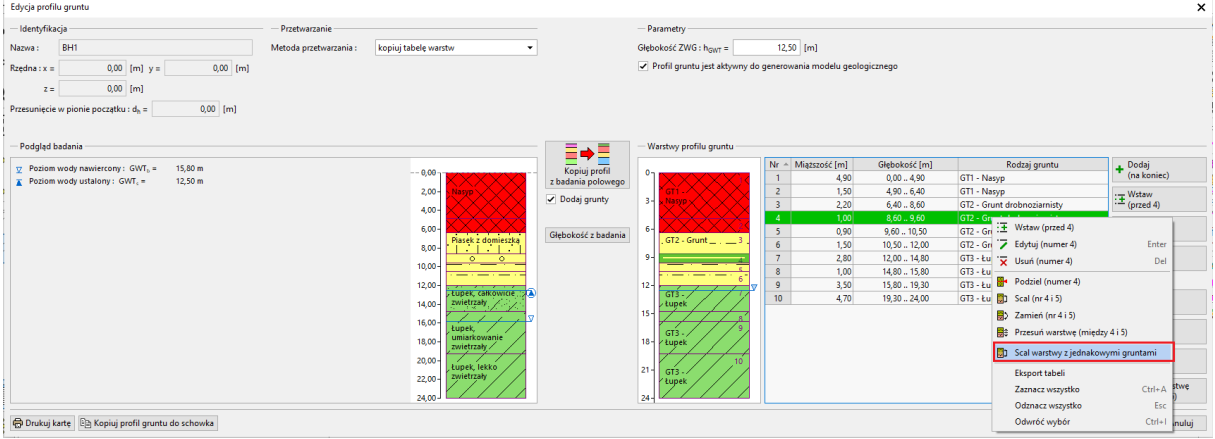

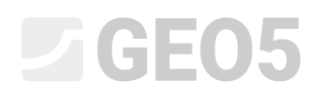

#### W rezultacie, w profile, uzyskasz trzy warstwy geotechniczne.

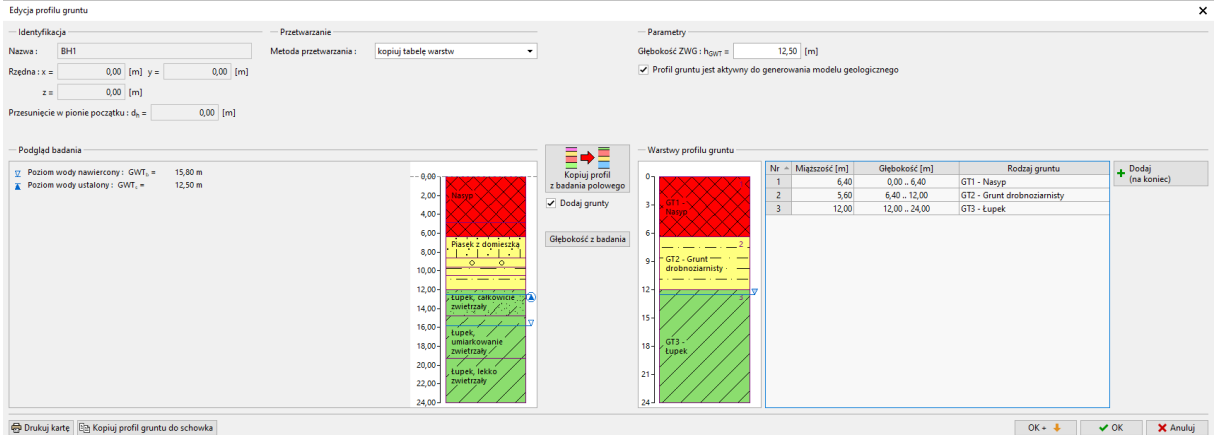

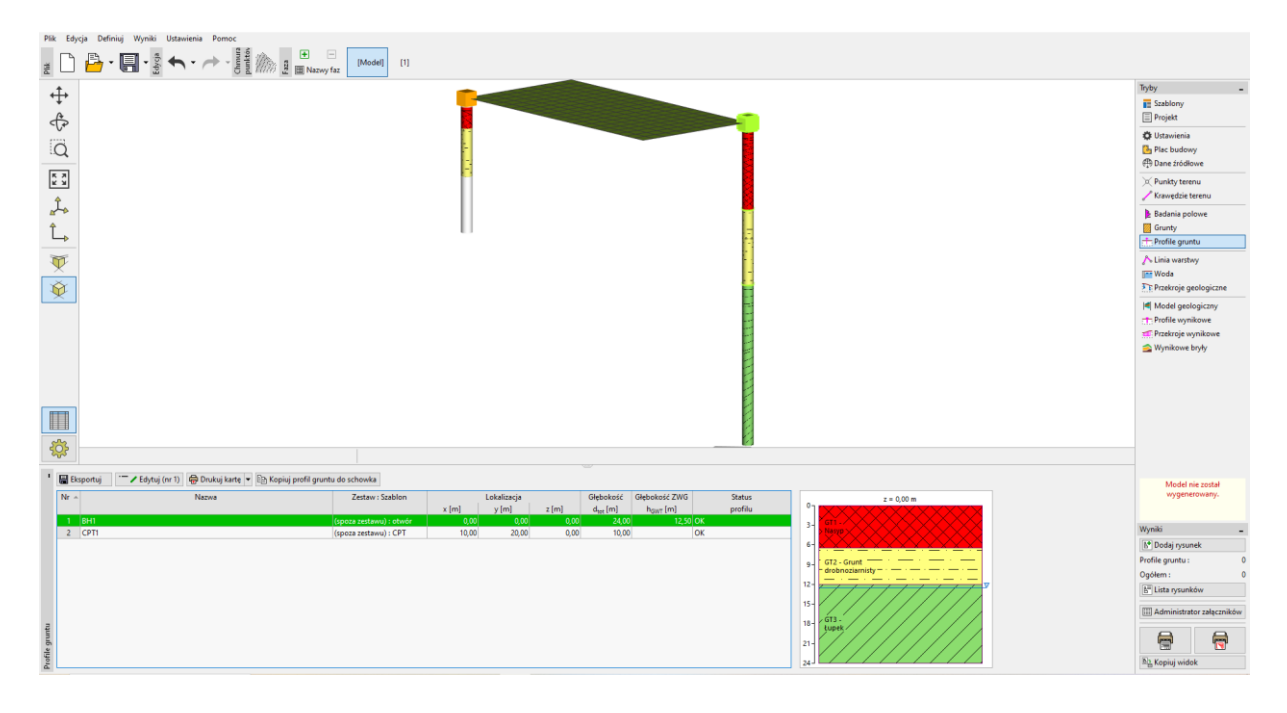

Następnie przejdź do interpretacji sondowania CPT. Po otwarciu okna dialogowego program interpretuje wyniki sondowania CPT metodą Robertsona i proponuje wydzielenia warstw.

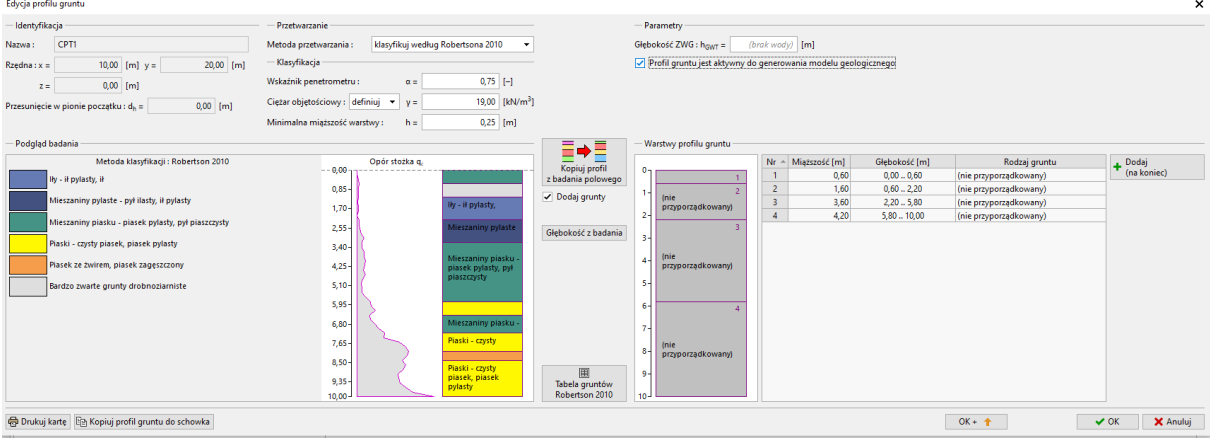

# $\sqrt{6}$ EO5

Możesz przypisać typy gruntów zgodnie z metodą Robertsona do wydzielonych warstw geotechnicznych. Naciśnij przycisk "Tabela gruntów Robertson 2010" i spróbuj przypisać grunty.

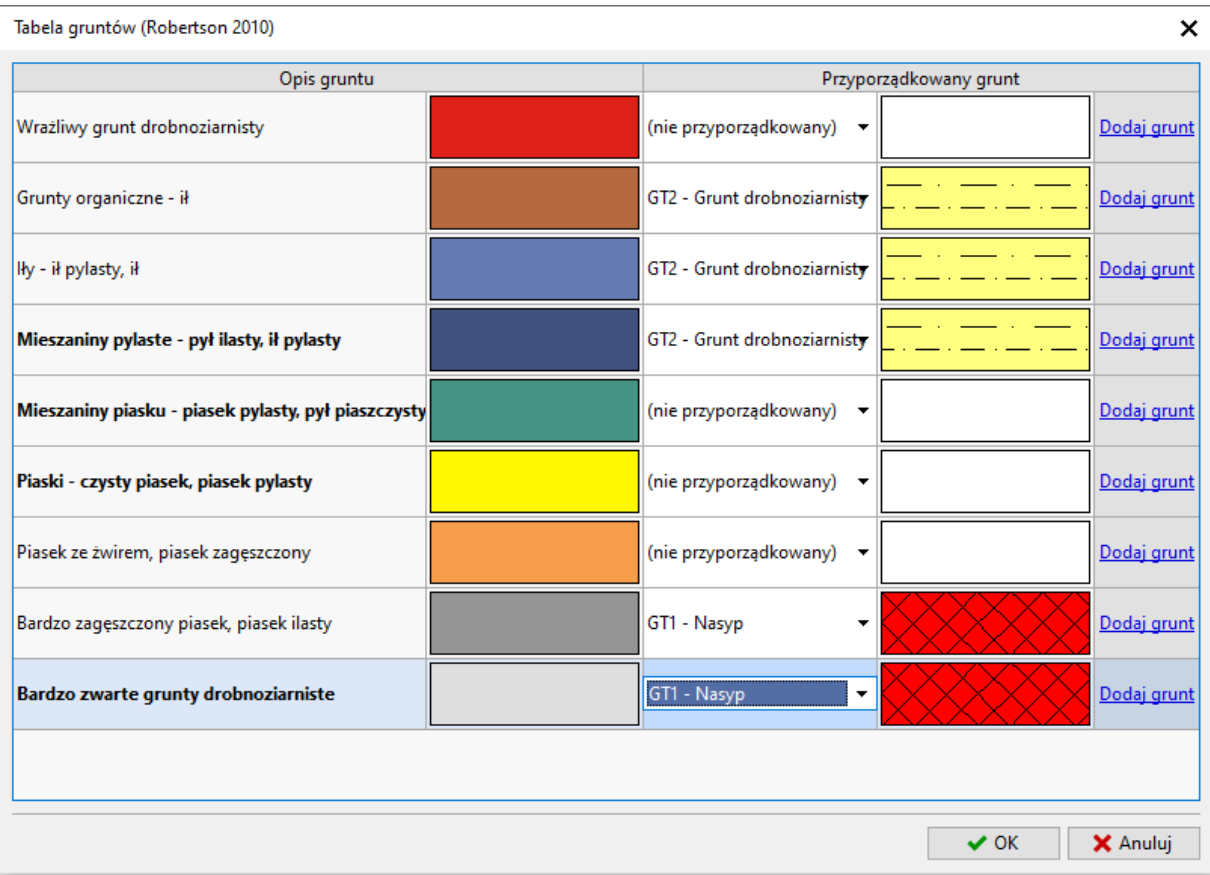

Zmień minimalną grubość warstwy na 0,5 m, aby zmniejszyć liczbę warstw i przypisz utworzone warstwy do profilu.

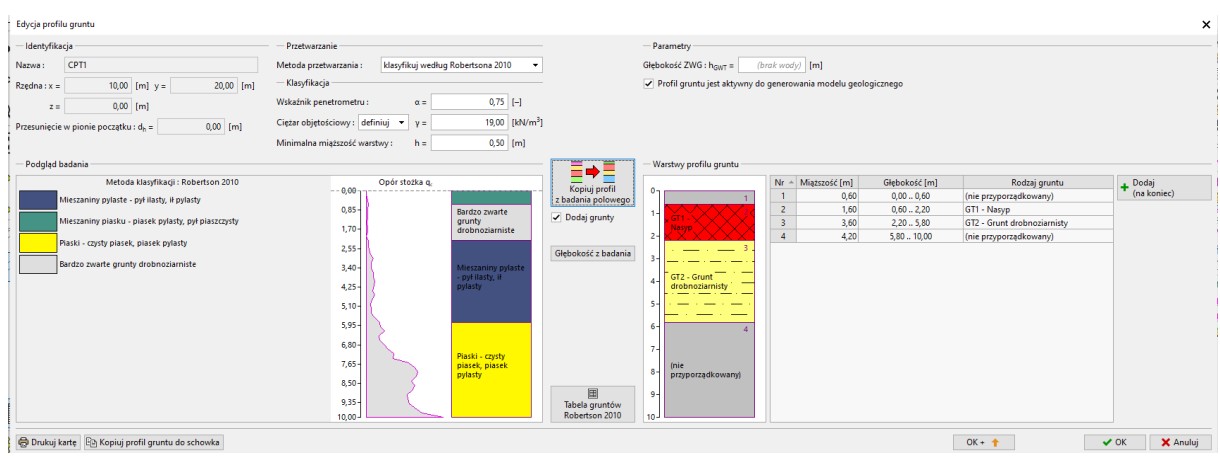

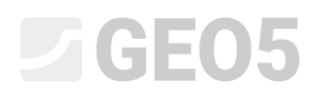

#### W kolejnym kroku zmodyfikuj profil, przypisując warstwę łupków i scalając warstwy nasypów.

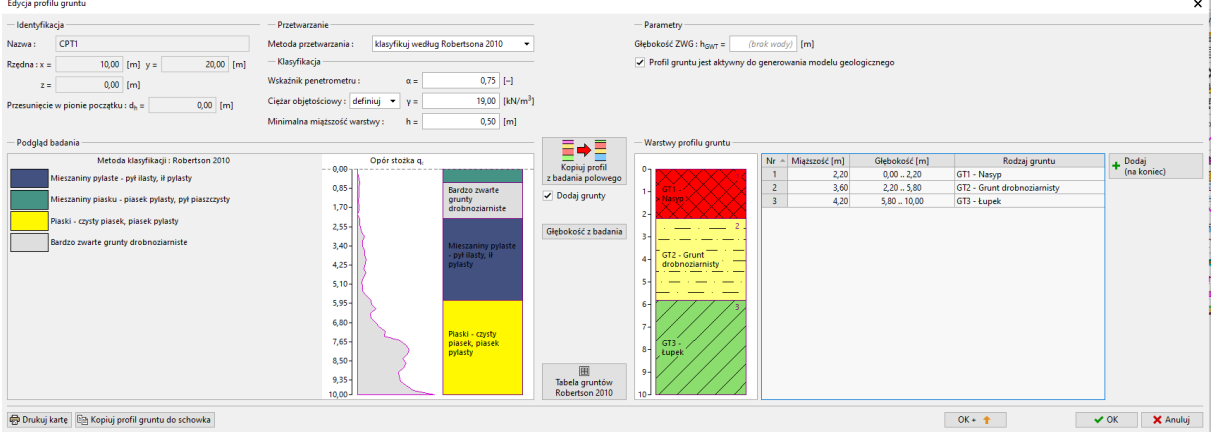

#### Zostały przypisane warstwy geotechniczne gruntów w całym profilu.

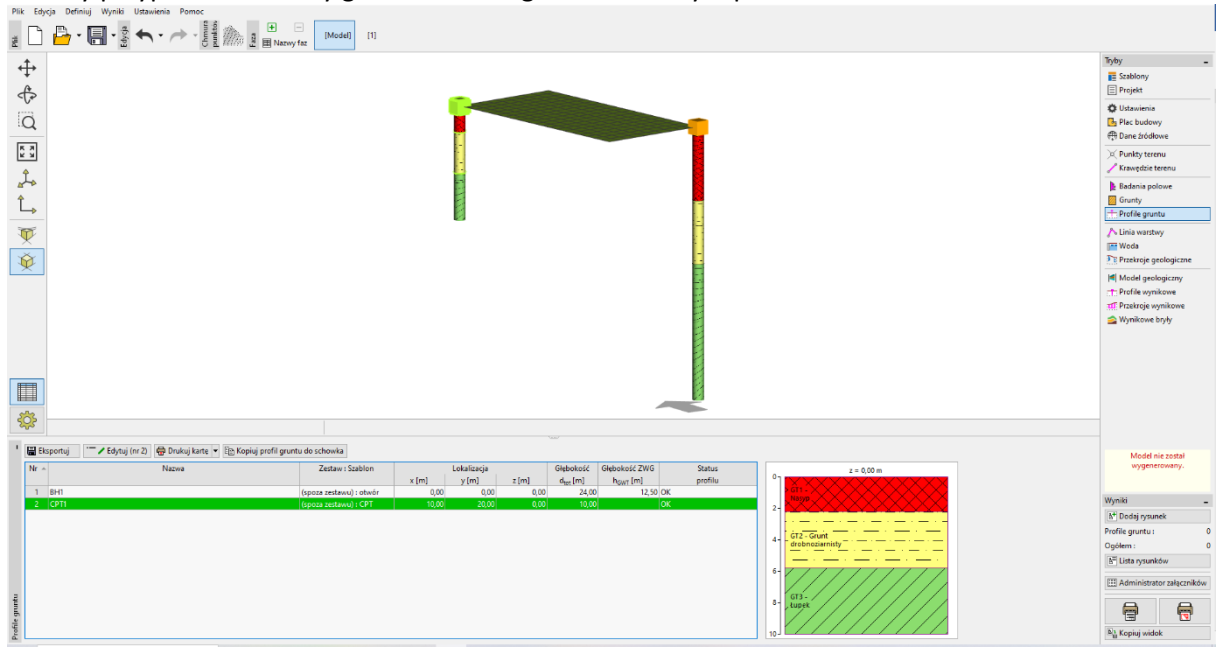

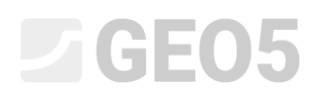

#### **Podejście 2 – interpretacja badań polowych podczas tworzenia przekrojów geologicznych**

Ta metoda ma tę zaletę, że można jednocześnie przyjąć jedną koncepcję dla wielu profili. Można także wstrzymać się z decyzją, jakie wydzielić warstwy geotechniczne, do momentu tworzenia przekroju.

Otwórz plik *Demo\_manual\_42.gsg*.

Przejdź do trybu "Przekroje geologiczne".

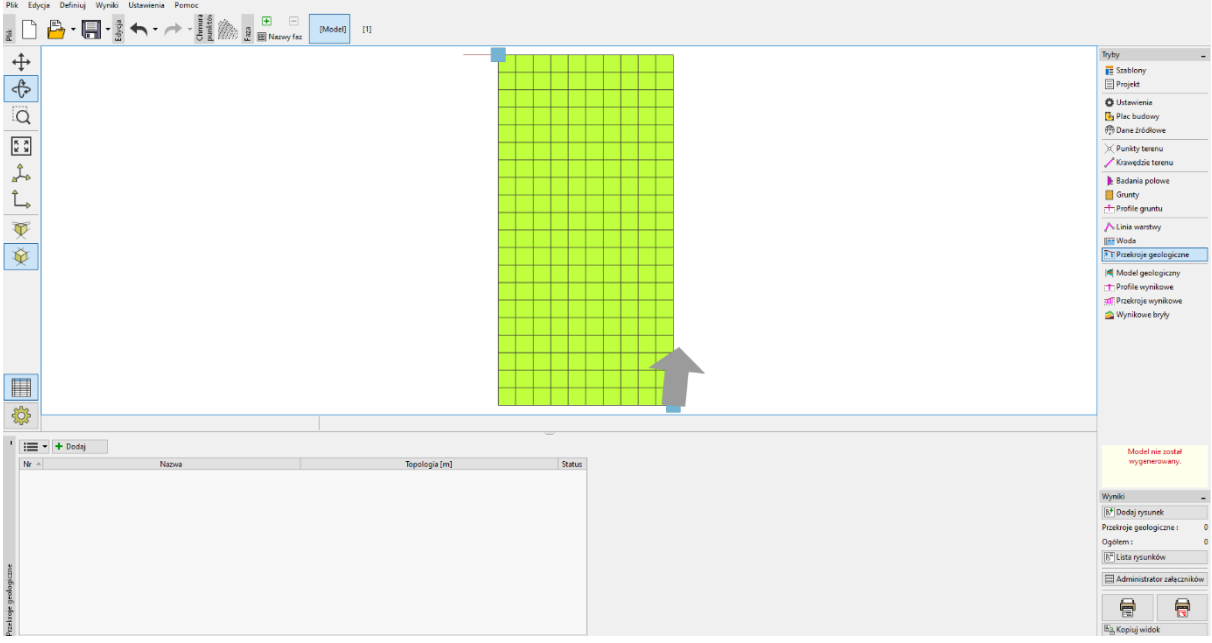

Wprowadź przekrój geologiczny od BH1 do CPT1 I przejdź do zakładki "Tworzenie przekroju geologicznego"

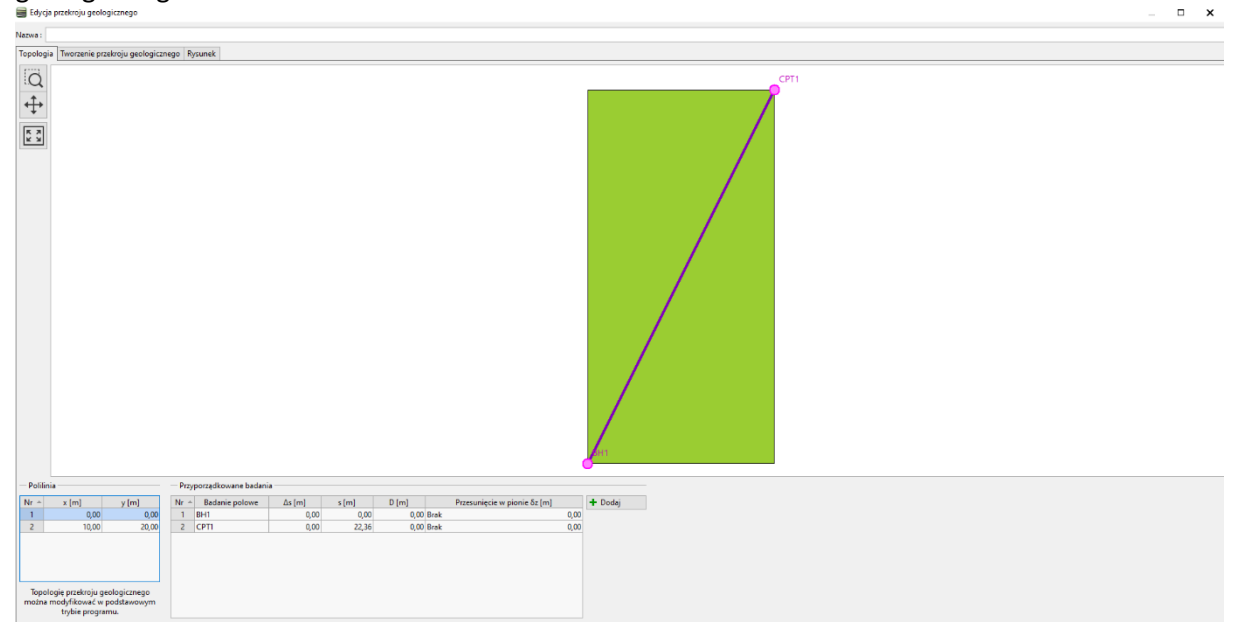

Widzisz wybrane badania polowe. Profile gruntów są wyświetlane na osi testu, ale warstwy geotechniczne nie zostały jeszcze utworzone i przyporządkowane.

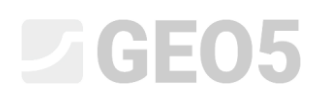

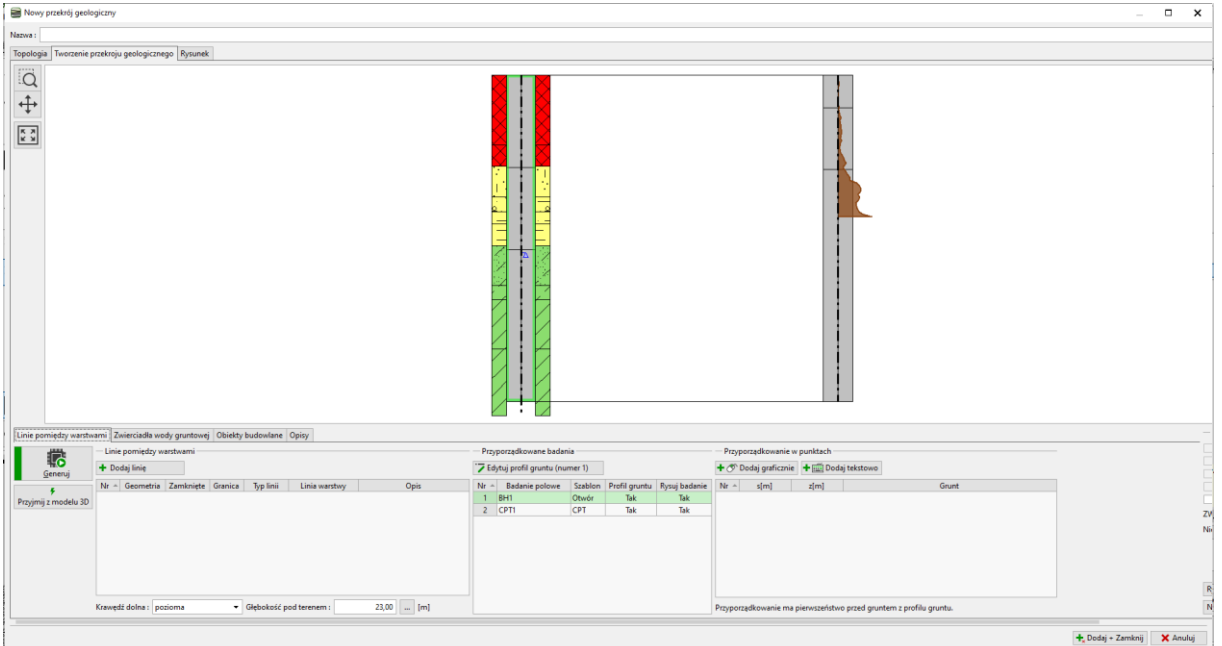

### Rozpocznij interpretację geologiczną.

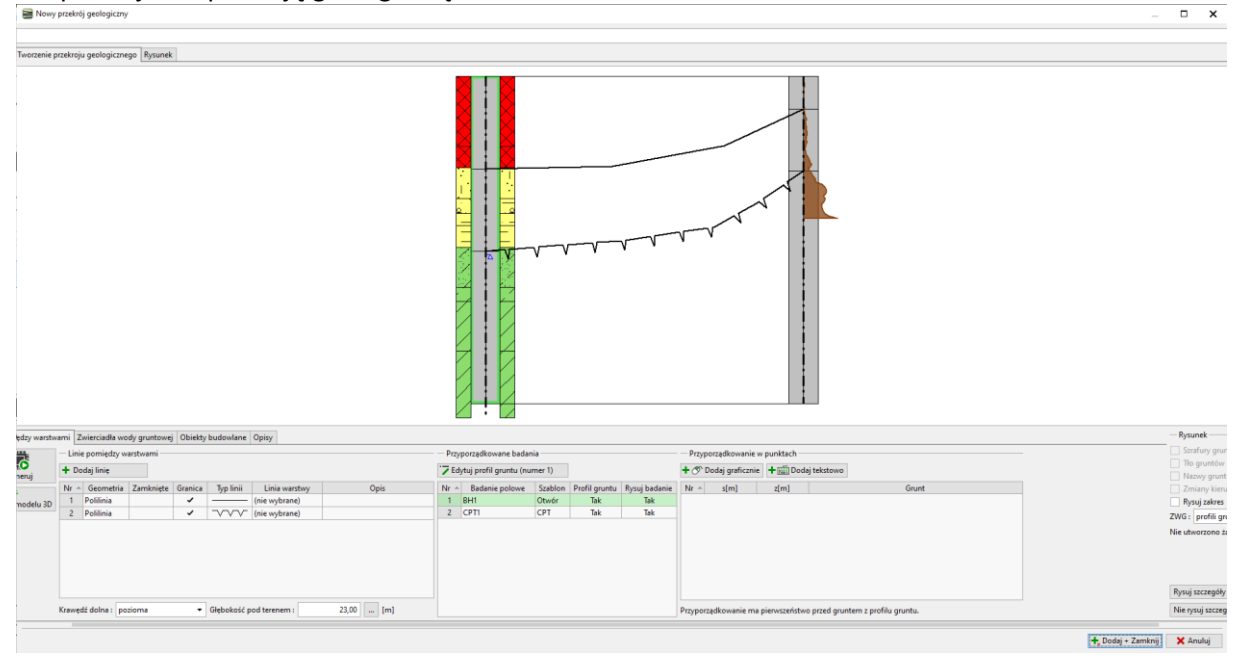

Przypisz do wydzielonych obszarów warstwy geotechniczne, użyj funkcji "Przyporządkowanie w punktach". Jeżeli warstwy geotechniczne jeszcze nie zostały wydzielone, możesz zrobić to teraz.

# $\square$  GEO5

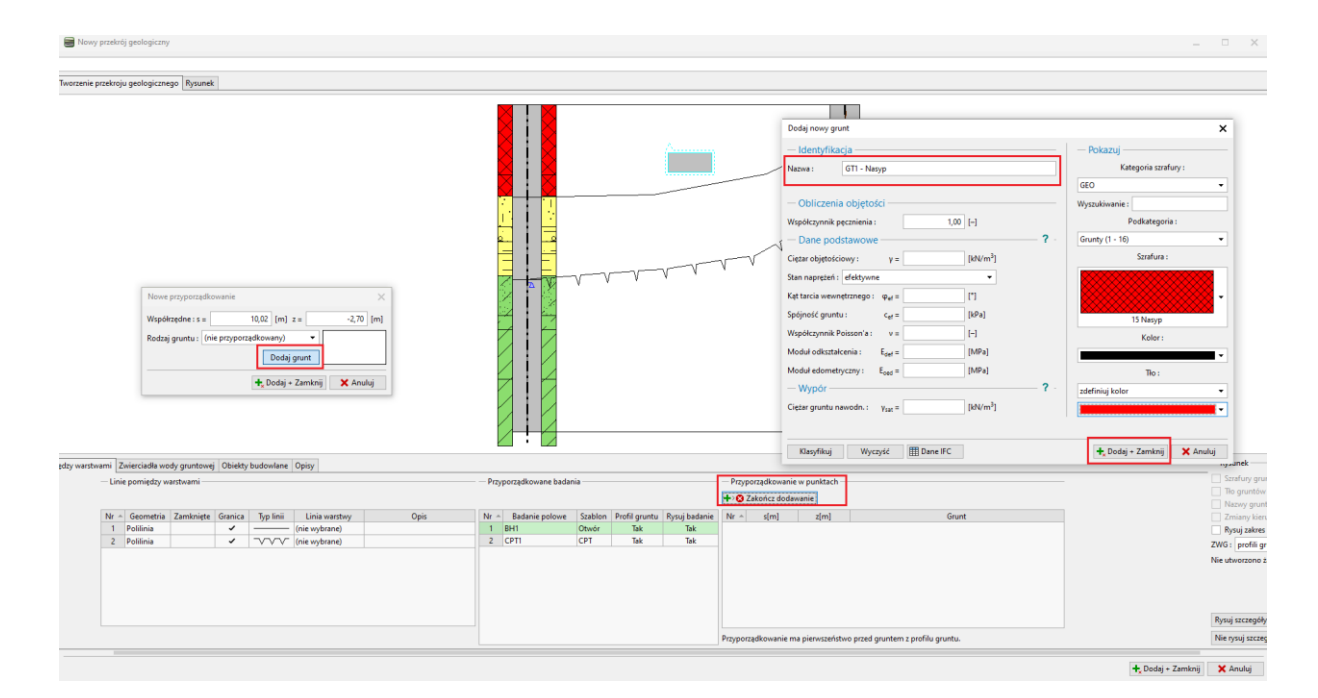

### Użyj przycisku "Generuj" aby utworzyć warstwę nasypów.

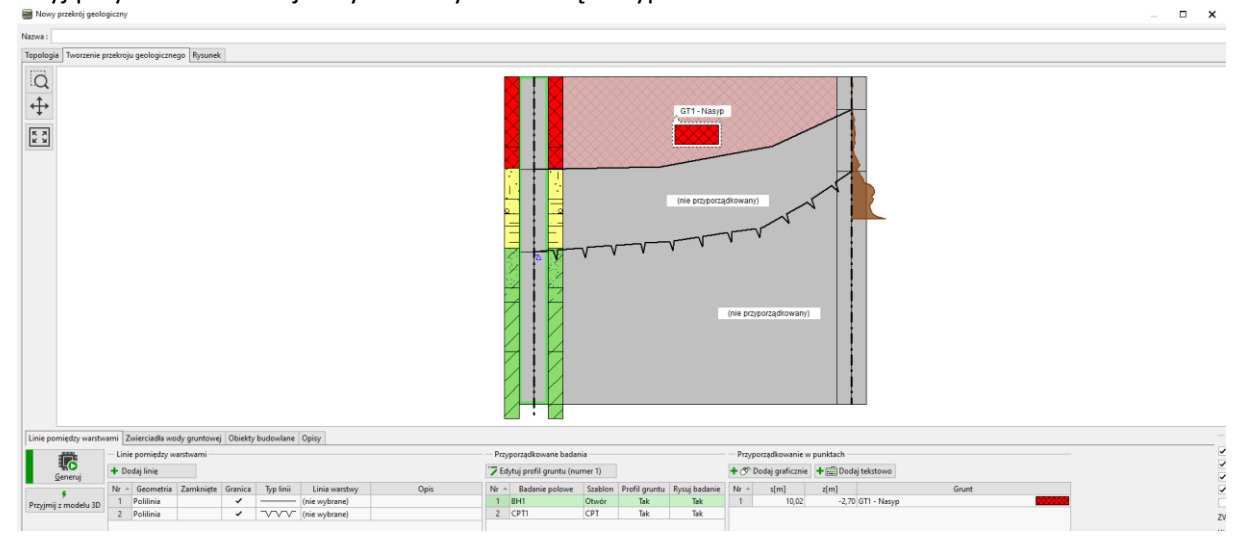

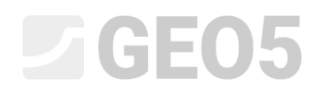

### W ten sam sposób przyporządkuj pozostałe obszary.

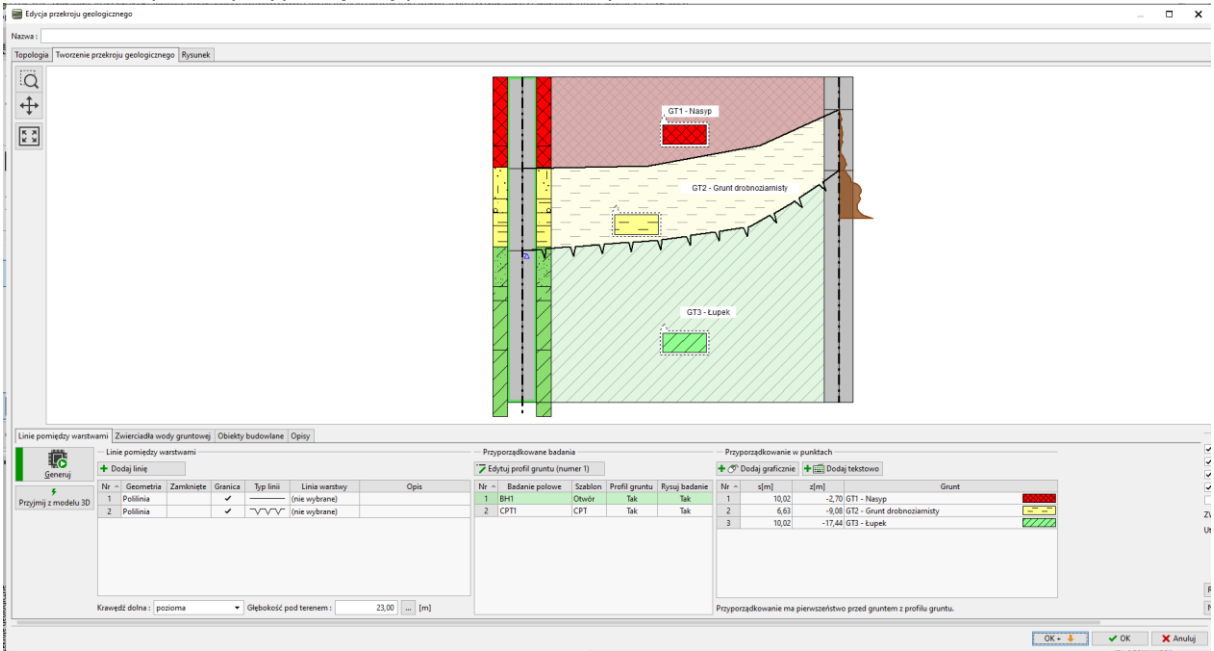

### Otwórz i edytuj profil otworu BH1. Zobaczysz okno dialogowe wprowadzania danych do profilu.<br>| Edge|| profile groths

 $\times$ 

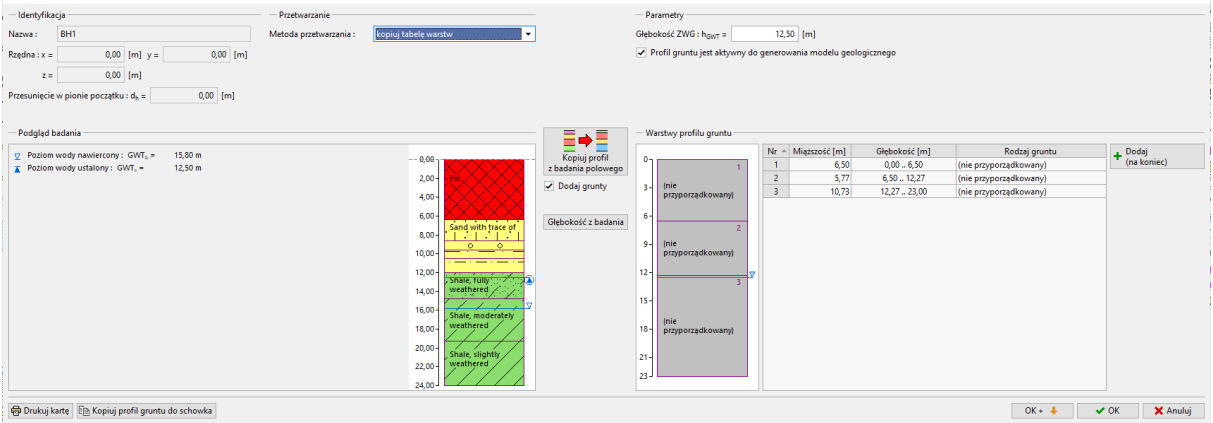

#### Przyporządkuj warstwy geotechniczne.

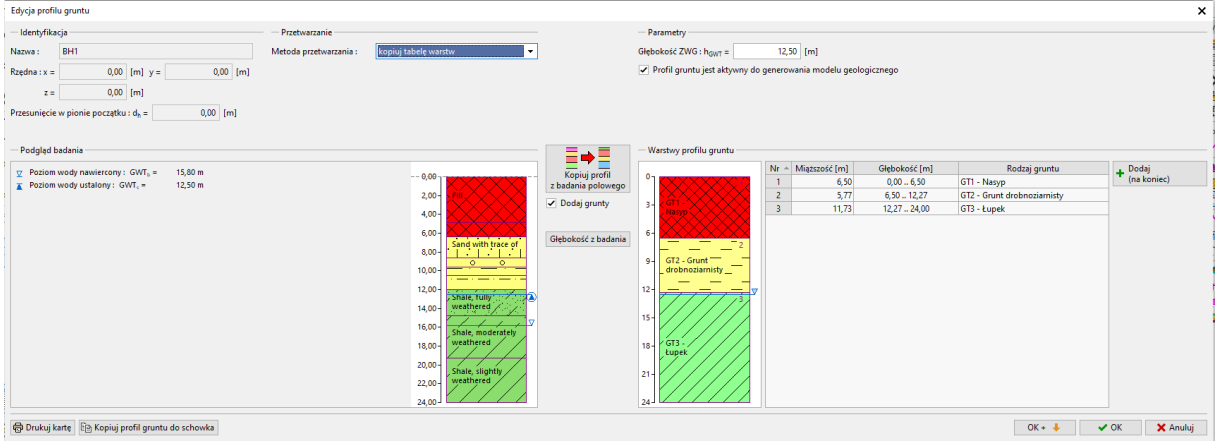

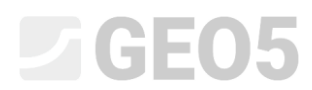

Powtórz procedurę dla badania CPT. Możesz to zrobić do głębokości modelu lub tylko do głębokości badania polowego.

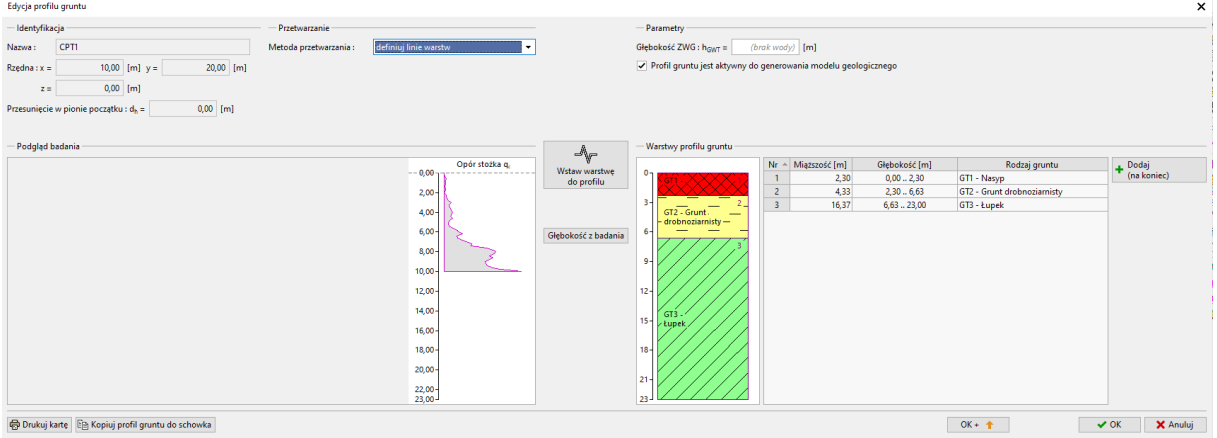

#### Po powrocie do przekroju zauważ, że zostały przydzielone warstwy geotechniczne.

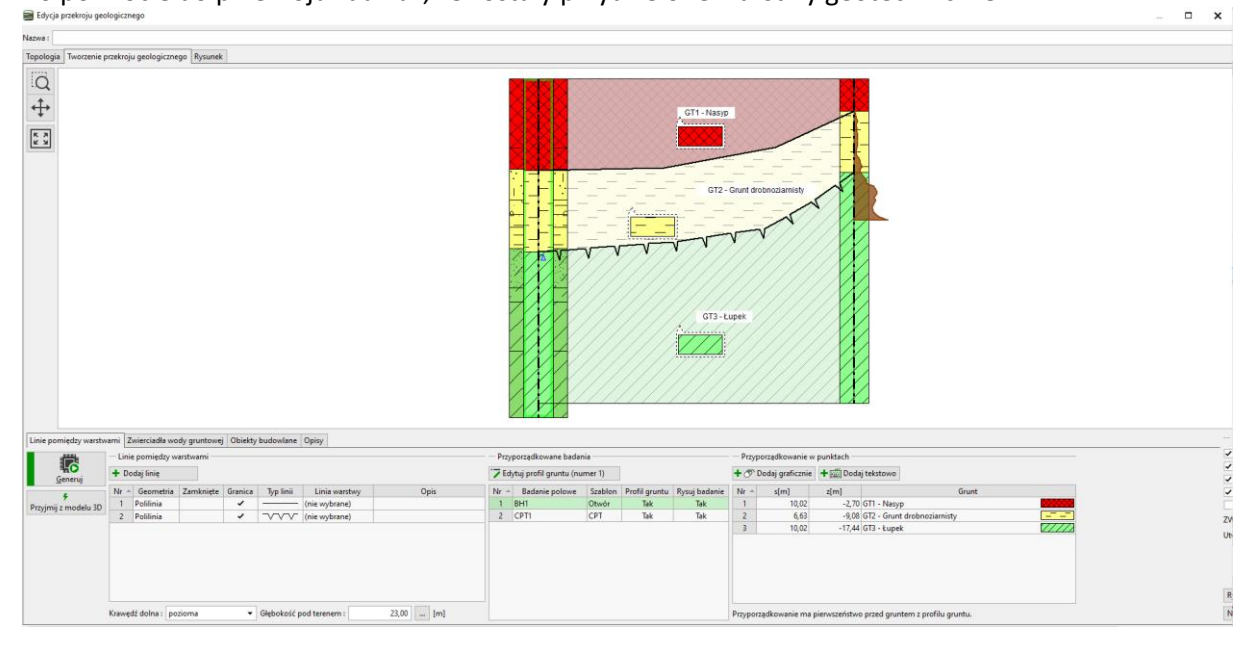

## $\Box$ GEO5

#### **Praca w trybie "Profile gruntu"**

Program, a dokładniej wybrany szablon, zawiera protokoły do drukowania profili gruntu - jako raport z badania terenowego i jego interpretację.

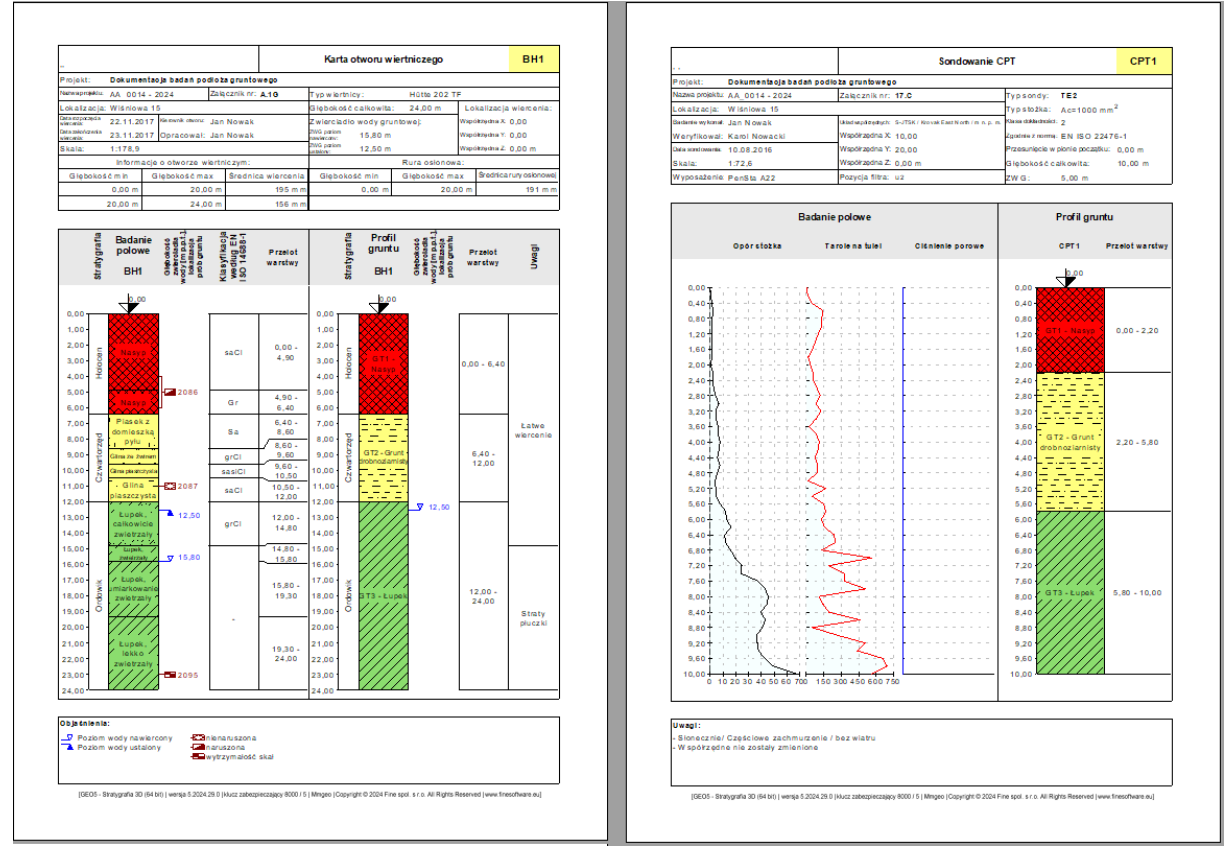

W kolejnym kroku, na podstawie wydzielonych warstw geotechnicznych, wygeneruj model 3D podłoża.

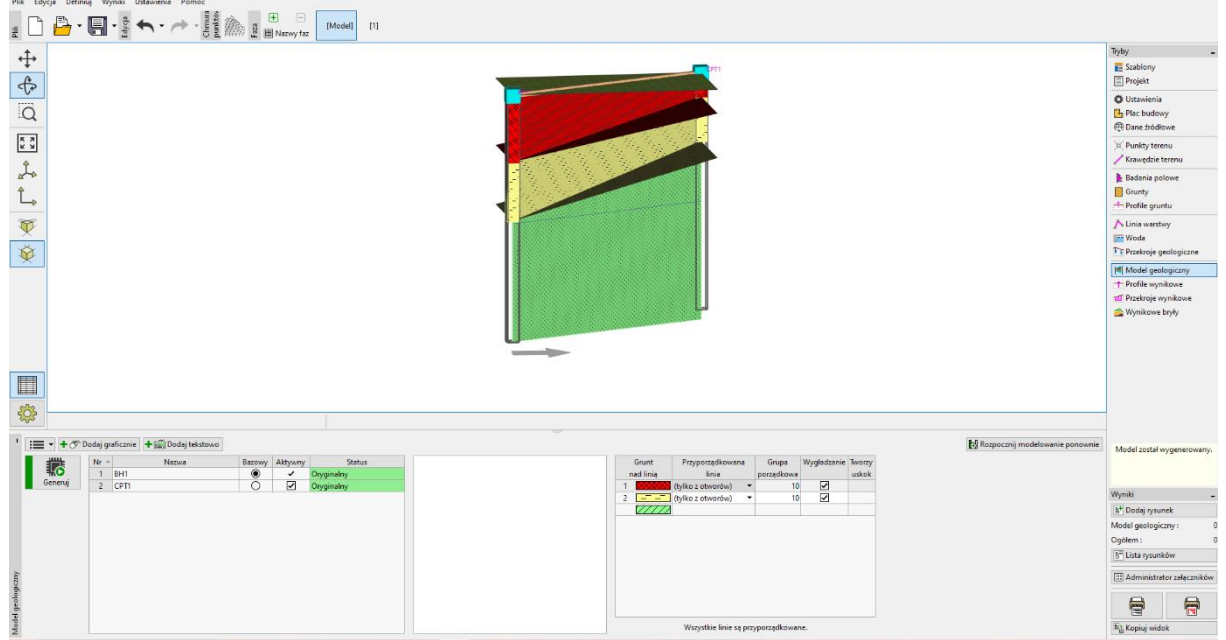